## **Verschiedene Quadrate in Microsoft Word**

In Word gibt es einige sehr praktische Quadrate.

## **Quadrate bei einer Tabelle**

Bei Tabellen in Word sind zwei Quadrate sichtbar: links oben ein Quadrat mit einem Kreuz aus Pfeilen, rechts unten ein kleines Quadrat mit grauem Rand (s. unten).  $+$  1

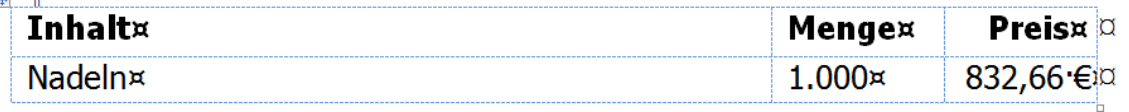

Durch Klick auf das Quadrat links oben markieren Sie die ganze Tabelle (s. unten).

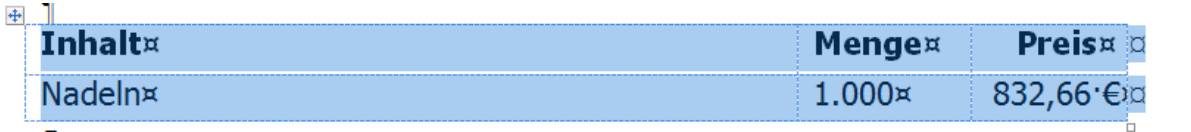

Wenn Sie auf das kleine Quadrat mit grauem Rand die Maus schieben, erscheint ein schräger Pfeil mit zwei Pfeilspitzen (s. rechts).

Beim Ziehen nach rechts unten verändert sich der Mauszeiger in

ein Kreuz (s. unten rechts).

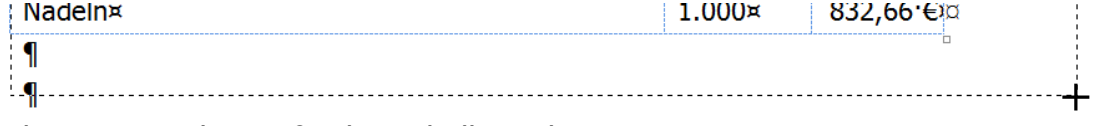

So können Sie die Größe der Tabelle ändern.

## **Quadrat für Rahmen**

Auf der Registerkarte Start in der Gruppe Absatz ist das quadratische Symbol für Rahmenlinien. Nach Klick auf das

kleine Dreieck rechts daneben **Election entsteht eine** Auswahl von Rahmen (s. rechts einen Ausschnitt).

In Word 2003 und früher befindet sich dieses Symbol der Symbolleiste Format. Es zeigt nach Klick auf das kleine Dreieck eine kleinere Auswahl (s. rechts).

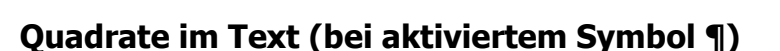

Weitere Quadrate sind links bei Überschriften sichtbar und zeigen eine Formatvorlage an (s. rechts).

Zwischen Wörtern ist in manchen Schriftarten die Leertaste ein Quadrat (s. oben).

## **Form als Quadrat statt als Rechteck vergrößern**

In Word 2007/2010 können Sie bei Einfügen | Illustrationen | Formen | ein Rechteck einfügen (in Word 2003 über Menü | Einfügen | Grafik | AutoFormen … | Standardformen | Rechteck) und als Quadrat vergrößern. Drücken Sie die M-Taste, während Sie mit der Maus die Form größer ziehen (s. rechts).

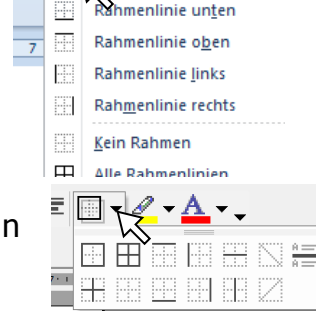

**T** Standard

Tite

2,66.

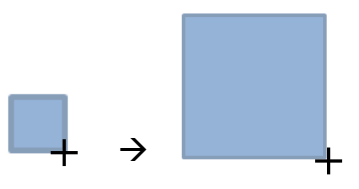

Quadrate im Text

Tipp des Monats 12/2011 [www.edv-mf.de](http://www.edv-mf.de/) Maria Fähndrich